FXTF MT4 PCインストール版では、遅行スパン・先行スパンの表示位置を修正した「FXTF Ichimoku(一目均衡表) 」をご利用いただけます。定型チャート「FXTF Ichimoku」を使用す ると簡単にチャートに表示することができるのでおすすめです。

## **「FXTF Ichimoku」の表示方法**

チャート上の右クリックメニューの「定型チャート」から、「FXTF Ichimoku」を選択します。 ※定型チャートでは、白背景で表示を最適化しています。

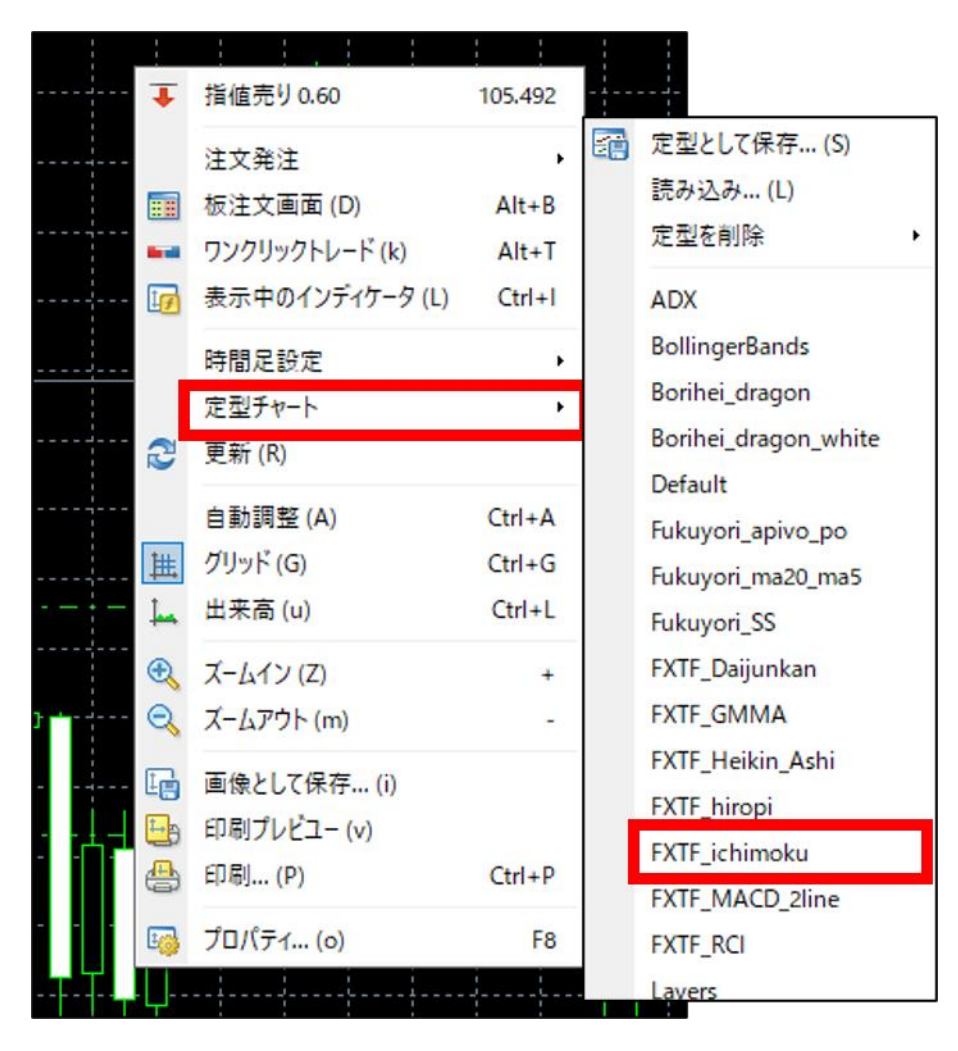

#### **先行スパンを全て表示させる方法**

- ①ツールバーのチャートシフト(Chart Shift)をオンにする
- 最新のローソク足とチャート表示エリア右端との間に空欄を作り、先行スパンが表示できるよ うになります。
- ②チャート表示エリア上部のつまみを左(過去方向)にドラッグし、上記の空欄の幅を広げます。 空欄の幅を広げて、先行スパンが全て表示されるように調整します。

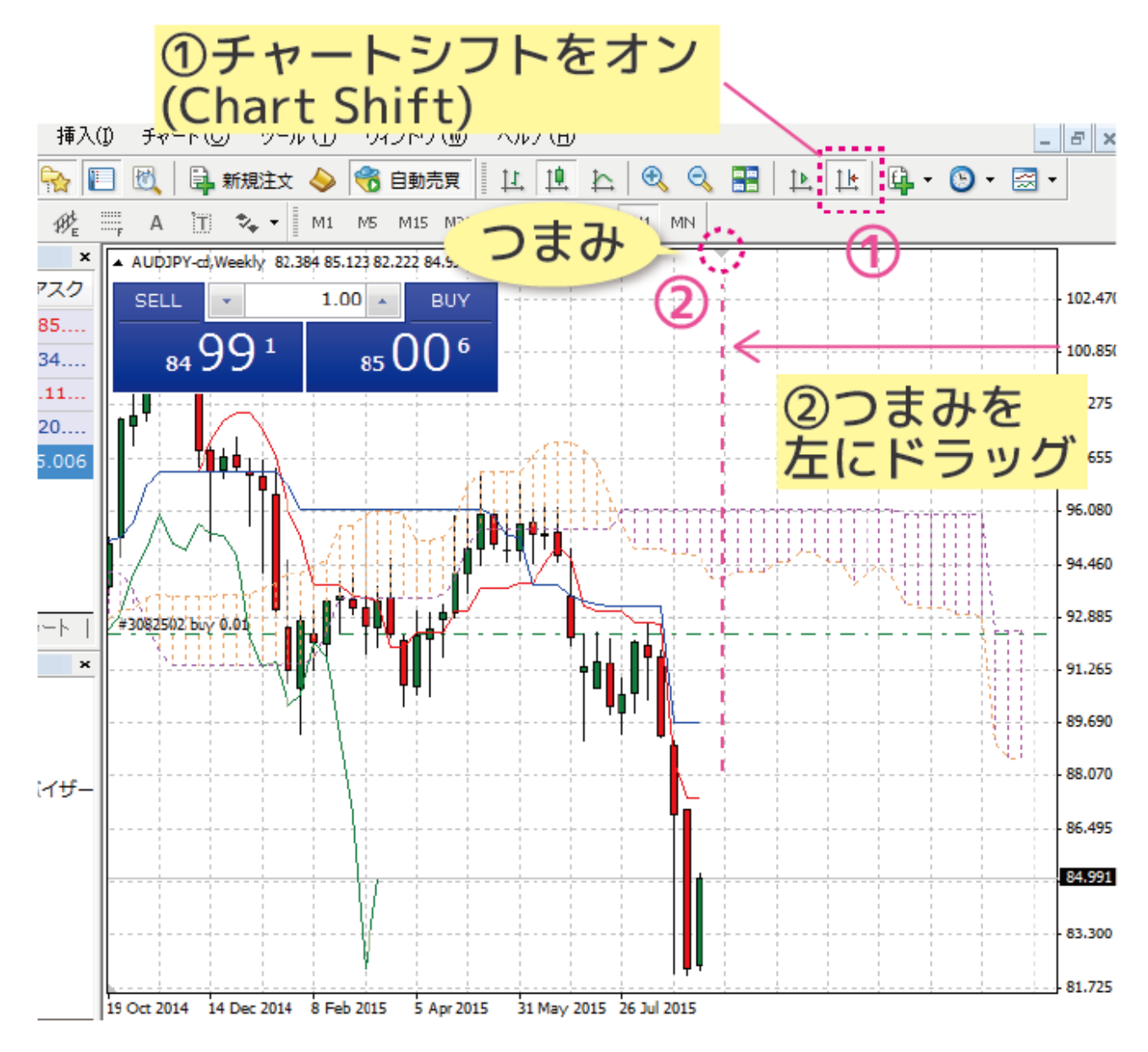

※ナビゲーターウィンドウのインディケータから「FXTF Ichimoku」をチャートに ドラッグ&ドロップで表示させることも可能です。 ※FXTF MT4では、ダウンロード時の初期設定の状態から無料で利用いただけます。

2

### **修正版の一目均衡表「FXTF Ichimoku」とは**

一目均衡表は本来、最新のローソク足の位置を(0)として、 遅行スパンは-25本分だけ過去方向にずらして表示します。 先行スパンは+25本分だけ未来方向にずらして表示します。 ※最新のローソク足を1本目とすると、26本目の位置です。

MT4標準搭載の一目均衡表は、上記の本来の一目均衡表の作図定義とは異なり、 遅行スパンは-26本分だけ過去方向にずらして表示します。 先行スパンは+26本分だけ未来方向にずらして表示します。

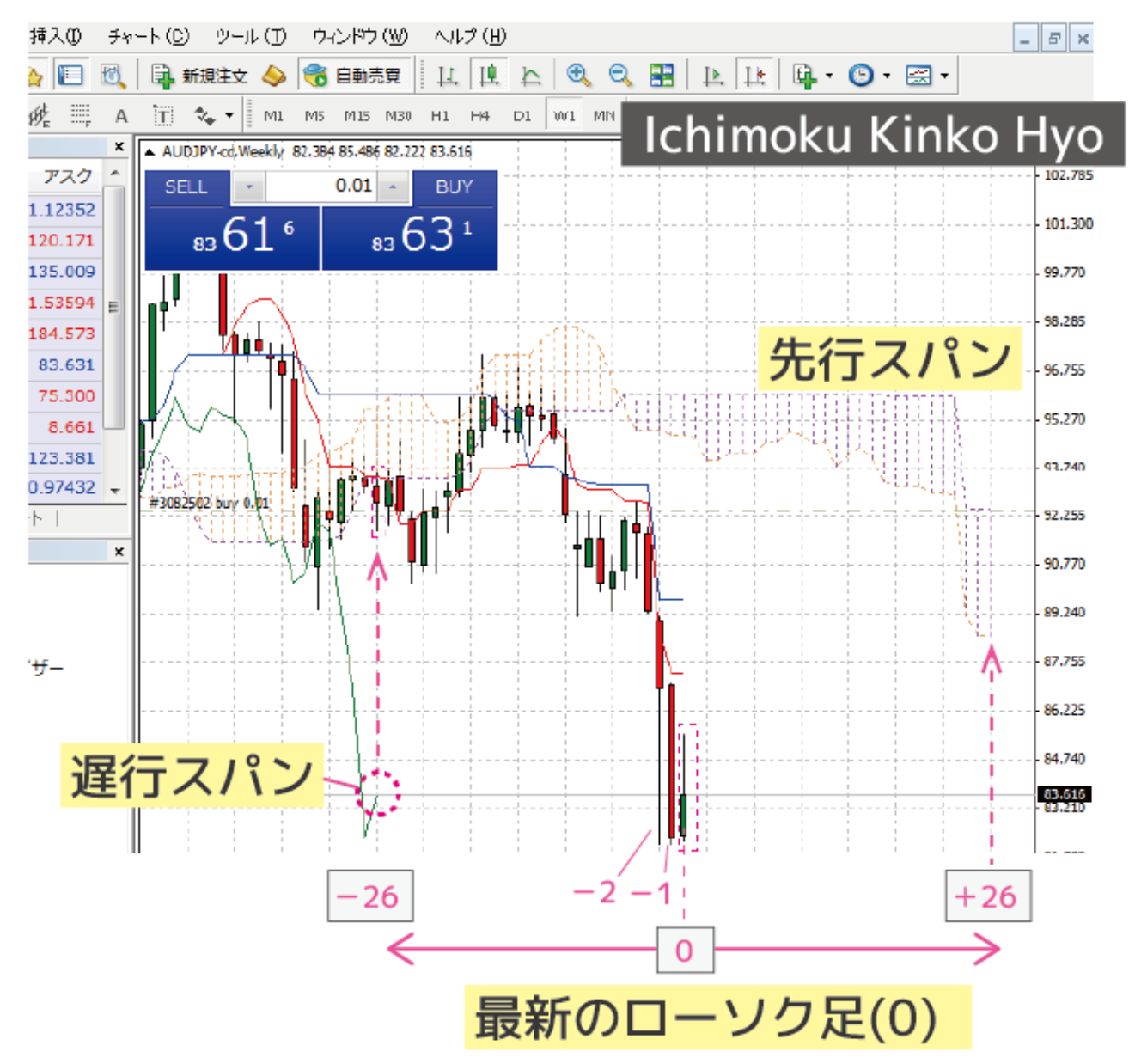

**オリジナルツール**

### **「FXTF Ichimoku」**

一目均衡表「FXTF Ichimoku」は、本来の一目均衡表の作図定義どおり 遅行スパンは-25本分だけ過去方向にずらして表示します。 先行スパンは+25本分だけ未来方向にずらして表示します。

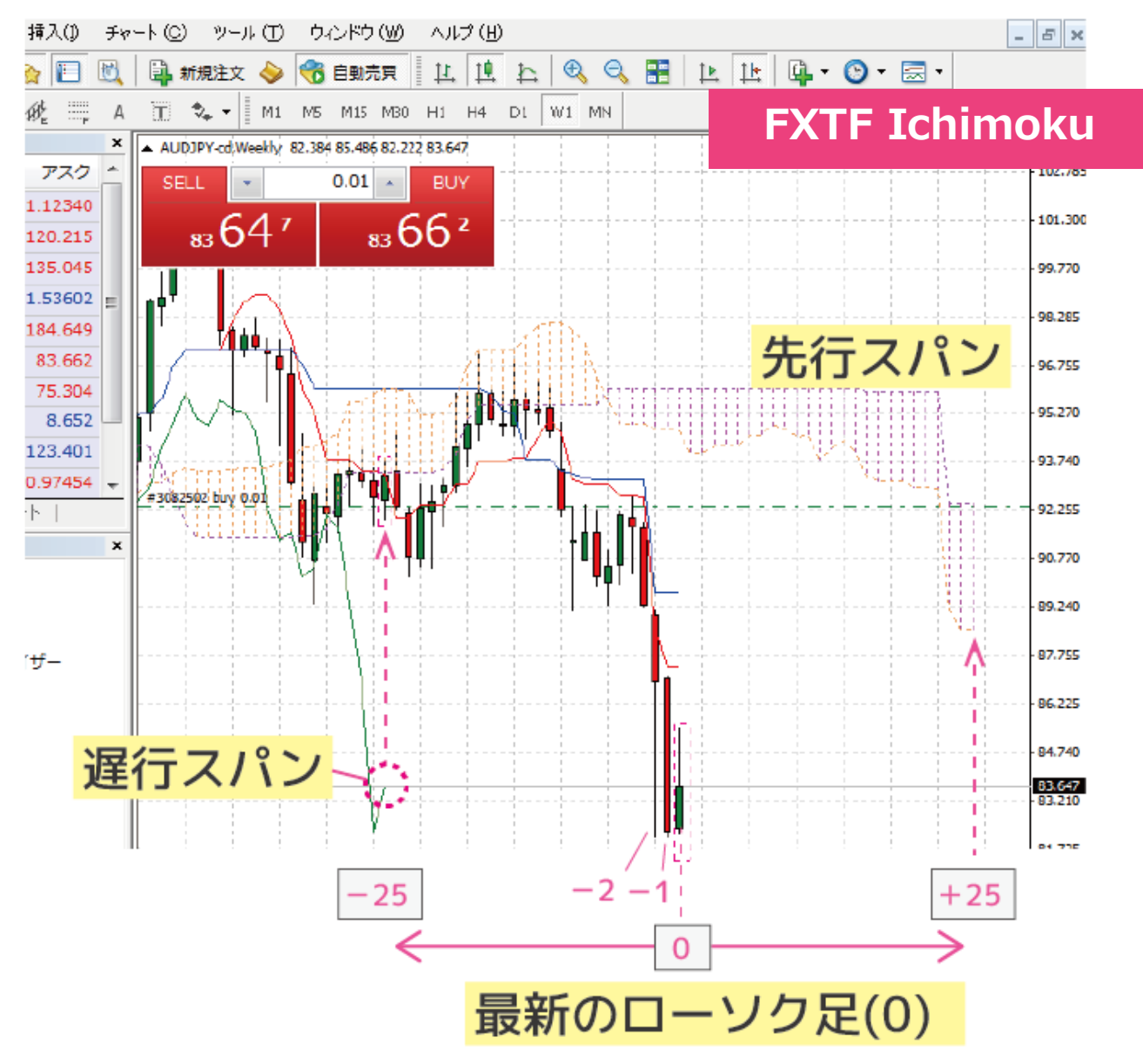

## **遅行スパンを先行させ現在の価格と比較しやすくする方法**

「FXTF Ichimoku(一目均衡表)」は、遅行スパンの表示をパラメータで変更することができま す。

ここでは、遅行スパンを逆に26期間先行させる方法を紹介します。 ※最新のローソク足を0とする場合は、25期間の先行

#### ①チャート上の右クリックメニューから「表示中のインディケータ」をクリックします。 「FXTF Ichimoku」を選択して「編集」ボタンをクリックします。

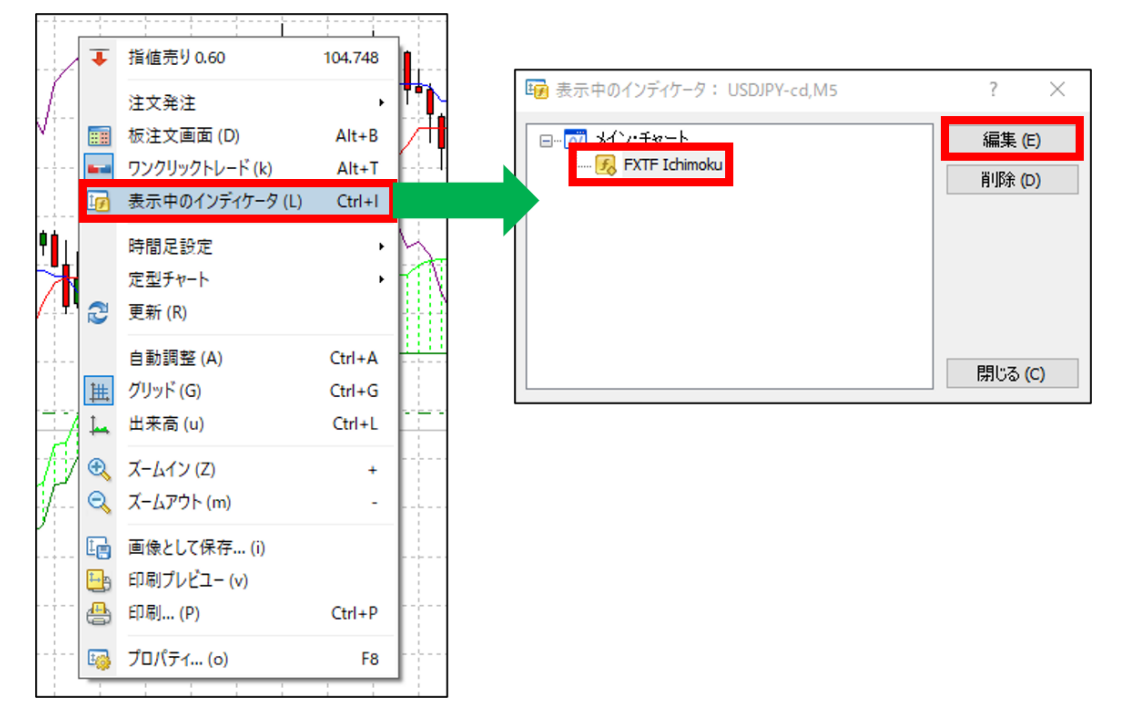

②タブ「パラメーターの入力」から、Chikou Span (遅行スパン)のバリューを-24⇒26に 変更して、「OK」ボタンをクリックして閉じます。

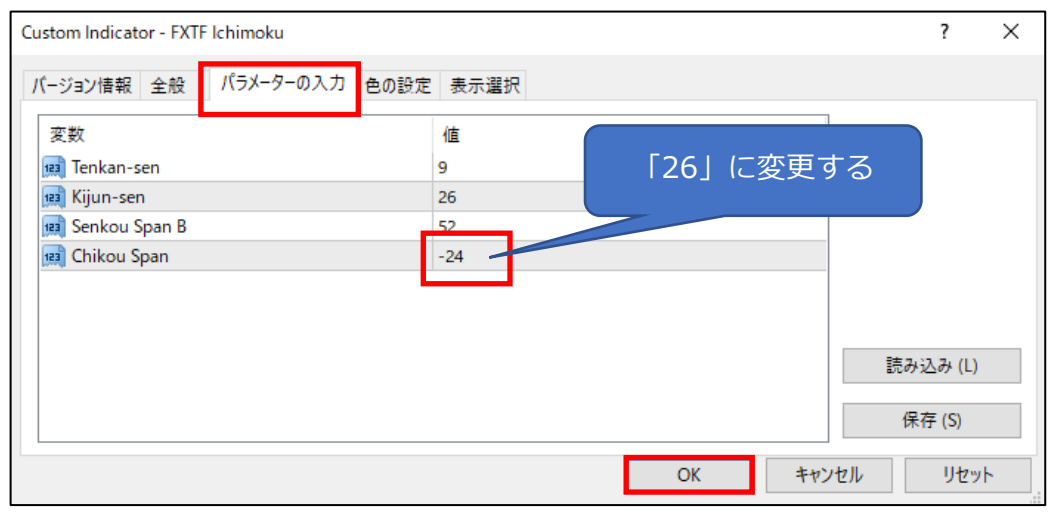

#### ▼表示例

遅行スパンは通常、現在の価格を過去にずらすことで、現在の価格と過去の価格を比較 してトレンド判断などを行いますが、

この方法では、最新のローソク足を見ながら遅行スパンと比べることができ、現在の価 格と過去の価格の比較がより簡単になります。

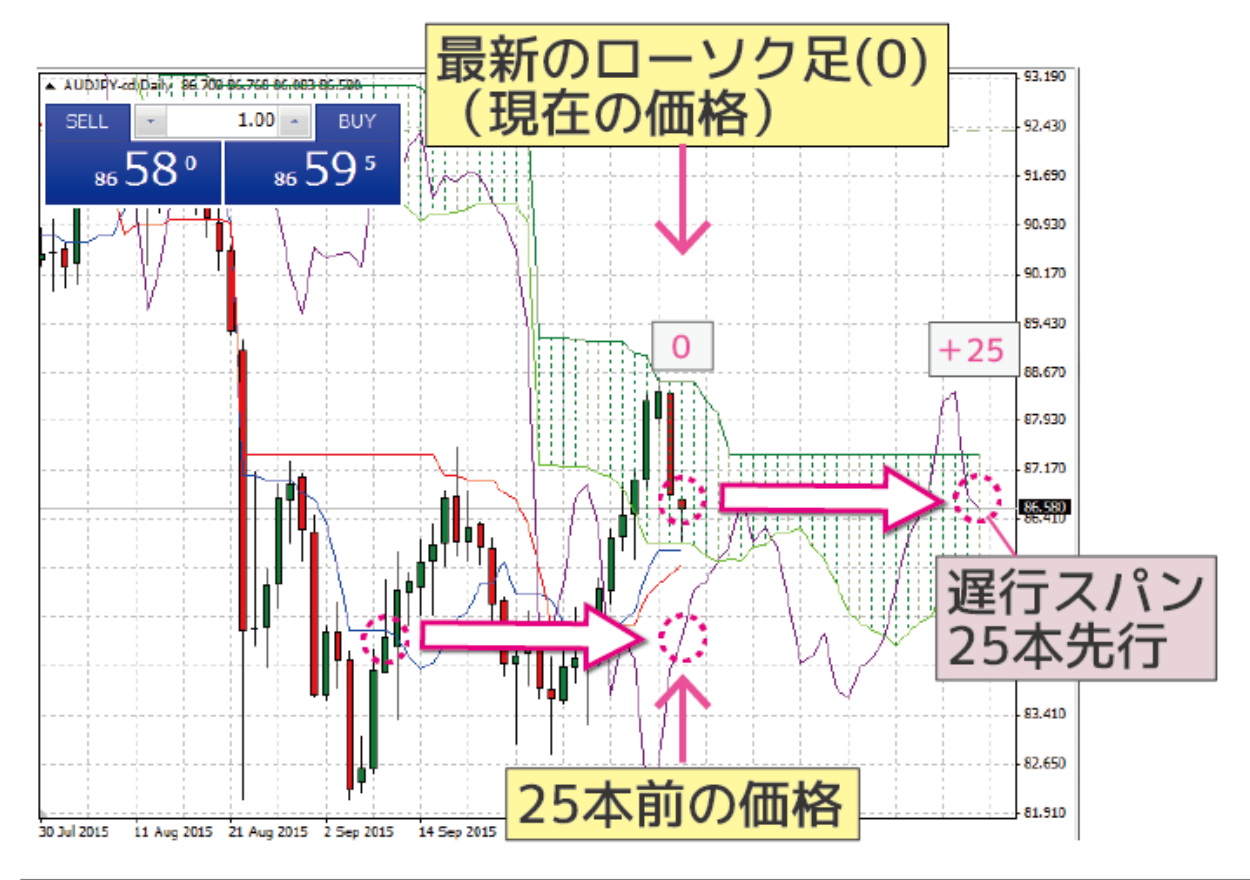

#### ①遅行スパンを先行させる場合

遅行スパンを先行させたい期間(本数)分のバリューを設定して下さい。 例)遅行スパンを21期間先行させるとき、バリューは21を設定します。 ※最新のローソク足を0とするときは、20期間の先行のことです。

#### ②通常の遅行スパンの場合

遅行スパンを過去にずらしたい期間(本数)から2を引いた数字にマイナスをつけたバ リューを設定してください。

例)遅行スパンを21期間過去にずらすとき、バリューは-19を設定します。 ※最新のローソク足を0とするときは、20期間過去にずらすということです。 **オリジナルツール**

# **「FXTF Ichimoku」の導入方法**

マイページから「FXTF\_ichimoku.zip」をダウンロードします。 Zipファイルを解凍してフォルダを開くと以下のファイルが格納されています。

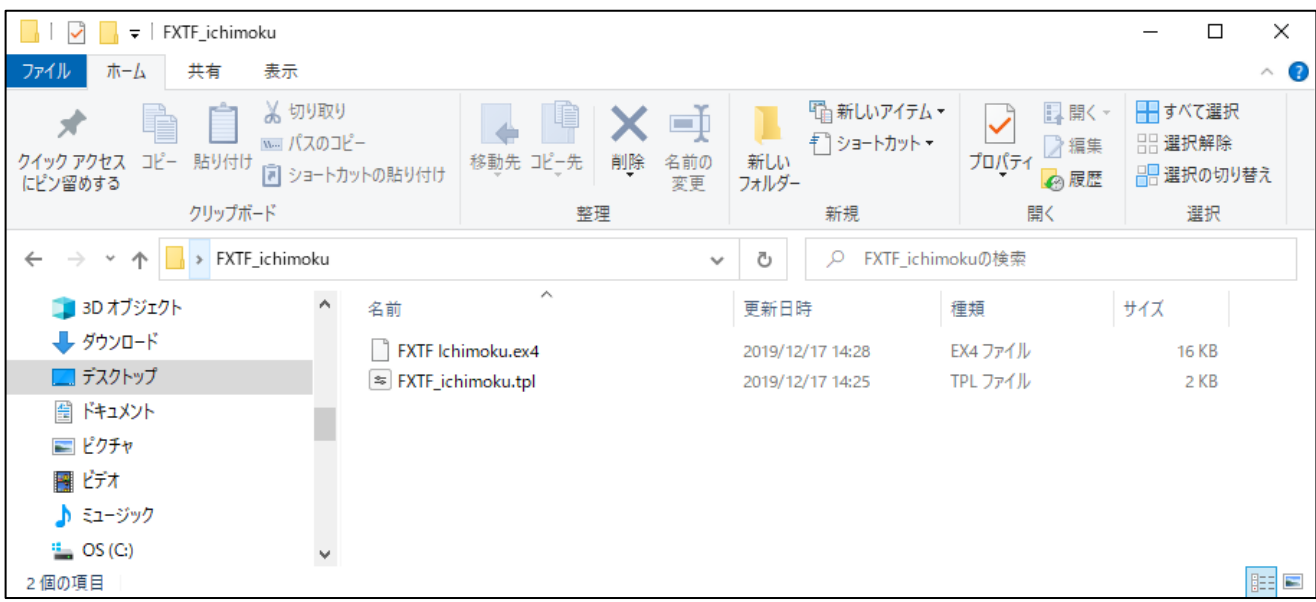

MT4 PCインストール版を起動して、「ファイル」より「データフォルダを開く」をクリックし て、それぞれのファイルを各フォルダに格納してください。 ※必ず2つ追加してください。定型チャートとインディケータは追加方法が異なります。

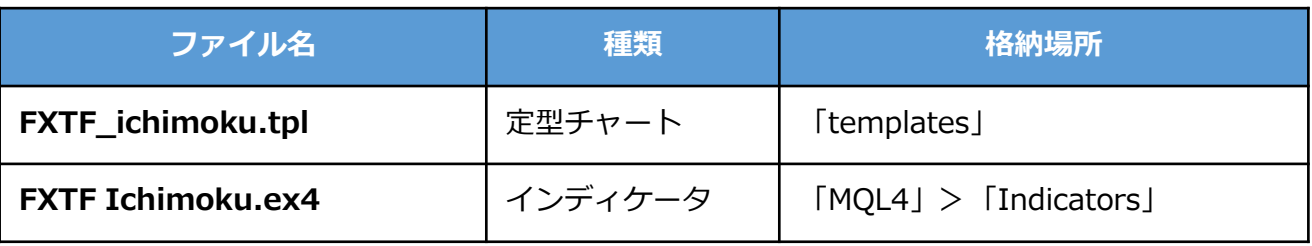